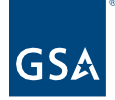

# Kahua Quick Reference Guide Media Manager

## Project Lifecycle Applicability

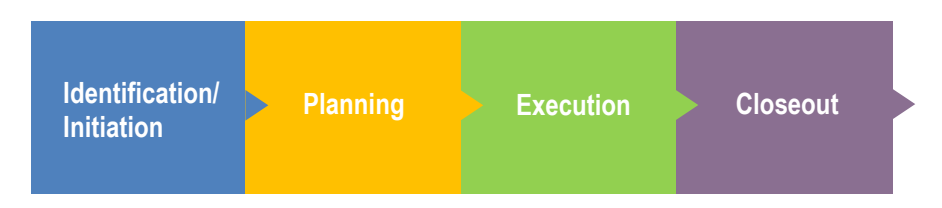

### About Media Manager

[Add Files Directly to Media Manager](#page-0-0) [Add Files to the Media Section of a Record in Another App](#page-1-0) [Edit a File in Media Manager](#page-2-0) [Multi-Edit Files in Media Manager](#page-2-1) [Delete Files in Media Manager](#page-2-2) **[Resources](#page-3-0)** 

Kahua's Media Manager app is a repository for photos uploaded directly in the app or to the Media section of a record in one of the other apps throughout the project. Within the log, media details for file can be added or edited.

- **Accepted Media File Types**: .bmp, .gif, .jpg, .png, .tif
- **Kahua Applications that include a Media section**: Daily Reports, Field Observations, Punch Lists, RFIs, and Safety

Add Files Directly to Media Manager

This action is typically executed by the following roles: **GSA-Regional KPM, GSA-Regional Manager, GSA-PM/COR, EXT-Contractors, ETX-Contractors (Limited), EXT-PM, EXT-Lease Broker Contractor,** or **Uncleared Contractor**.

- 1. Open the appropriate project using Project Finder on the left side bar. The project name should now be shown in the top blue bar.
- <span id="page-0-0"></span>2. Click on the App Launcher on the left side bar and select **Media Manager**.
- 3. Click **Add** in the log toolbar to upload a media file.

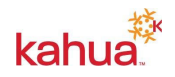

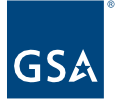

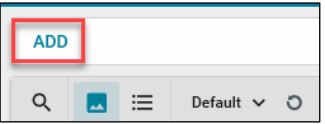

- 4. Select the media to upload from your computer. When using the desktop application, multiple files can be uploaded at once and files can be dragged and dropped.
- 5. Click **Open** to open the Add Files window.
- 6. If desired, you can enter **Comments** for the media file, which will also default as the file's Caption.
- 7. Click **OK** in the bottom of the Add Files window to complete the upload.

<span id="page-1-0"></span>Add Files to the Media Section of a Record in Another App

This action is typically executed by the following roles: **Any permission group with access to an application with the Media section (Daily Reports, Field Observations, Punch Lists, RFIs, or Safety)**.

- 1. Navigate to the appropriate project and open a Kahua application that includes a Media section.
- 2. Open the record within the chosen Kahua application. To edit the information in the Media section, click **EDIT** in the log toolbar.
- 3. In the Media section, click **ADD** to upload media files. When using the desktop application, multiple files can be uploaded at once and files can be dragged and dropped.

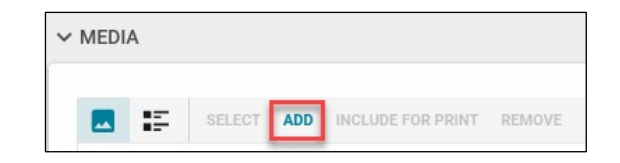

- 4. If desired, you can enter **Comments** for the media file, which will also default as the file's Caption.
- 5. The printer icon in the bottom left corner of the media file indicates that the file will be included in the PDF report of the record.
	- a. To add or remove the printer icon from the media file, click **INCLUDE FOR PRINT**, select or deselect the file(s), then click **DONE**.

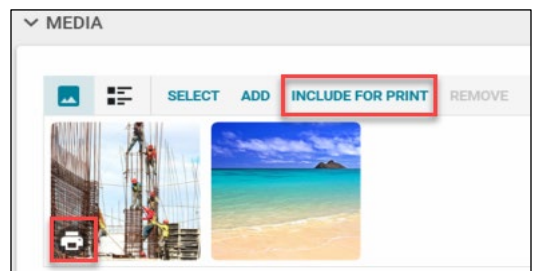

- 6. Click the **Save/Close** button to save the record.
- 7. The photo will be added to the Media Manager app, and it can be edited from the Media section of the original application or in the Media Manager app.

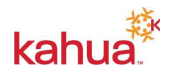

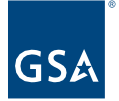

<span id="page-2-0"></span>Edit a File in Media Manager

This action is typically executed by the following roles: **GSA-Regional KPM, GSA-Regional Manager, GSA-PM/COR, EXT-Contractors, ETX-Contractors (Limited), EXT-PM, EXT-Lease Broker Contractor,** or **Uncleared Contractor**.

- 1. Navigate to the appropriate project and select **Media Manager** from the App Launcher.
- 2. Click on the media file to open the preview and details pane.
- 3. Click **EDIT** in the top toolbar to make any applicable changes.
	- a. Fields that cannot be edited include: Source, Contributor, and Uploaded.
- 4. When complete, click the **Save/Close** button at the bottom of the window.

<span id="page-2-1"></span>Multi-Edit Files in Media Manager

This action is typically executed by the following roles: **GSA-Regional KPM, GSA-Regional Manager, GSA-PM/COR, EXT-Contractors, ETX-Contractors (Limited), EXT-PM, EXT-Lease Broker Contractor,** or **Uncleared Contractor**.

- 1. Navigate to the appropriate project and select **Media Manager** from the Apps Launcher.
- 2. To edit the **Category** and **Description** of multiple media files at once, ensure the **List view** is selected.

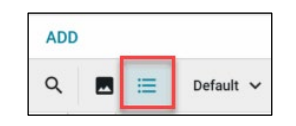

- 3. Check the box beside the media files that need to be included in the Multi-Edit.
	- a. To select all media files, check the box in the column header.
- 4. Click **Multi Edit** in the top toolbar.
- 5. To make the same change to selected line items:
	- a. Check the box beside all necessary line items.
		- b. Make the change in one line item.
		- c. Click **Copy to Selected** in the top left corner.
- 6. To make the same change to all line items:
	- a. Make the change to one line item.
	- b. Click **Copy to All** in the top left corner.
- 7. When complete, click **Save**.

<span id="page-2-2"></span>Delete Files in Media Manager

This action is typically executed by the following roles: **GSA-Regional KPM, GSA-Regional Manager, GSA-PM/COR,** or **EXT-PM**.

**Note:** Deleting a file in the Media Manager app will also delete the file from the Media section of the record it was originally uploaded to.

- 1. Navigate to the appropriate project and select **Media Manager** from the App Launcher.
- 2. Check the box beside the media file(s) that need to be deleted.

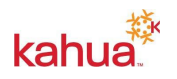

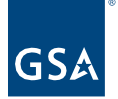

- 3. Click **DELETE** in the top toolbar.
- 4. Click **OK** in the Delete Confirmation window.

#### <span id="page-3-0"></span>**Resources**

For additional help with Kahua applications, you can access the Calendar for instructor-led training, self-paced videos and Quick Reference Guides (QRGs) from this link: <u>Training: Project</u> [Management tool | GSA](https://www.gsa.gov/real-estate/design-and-construction/project-management-information-system/training-project-management-tool)

#### Related QRGs

[File Manager](https://www.gsa.gov/cdnstatic/Kahua_QRG_File_Manager_v001.pdf) <u>[Submittals](https://www.gsa.gov/cdnstatic/Kahua_Packaged_Submittals_v001.pdf)</u> [RFIs](https://www.gsa.gov/cdnstatic/Kahua_QRG_Request%20for%20Information_v001.pdf)

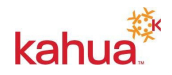